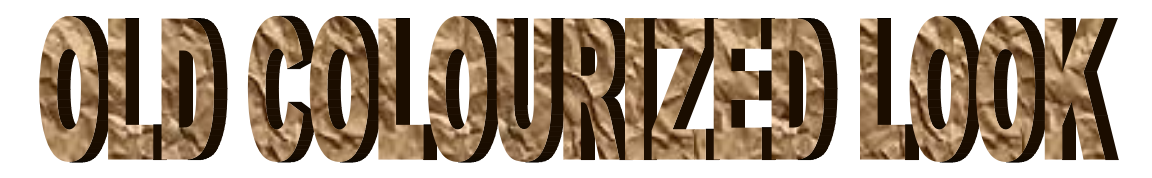

- 1. Open Photograph.
- 2. Make a background layer. Click Layer, Duplicate layer or drag and drop the first layer onto the Layer palate button.
- 3. Under Image, Adjustment, desaturate image.
- 4. Pick your paintbrush or eraser tool.
- 5. Erase over the item you want to recolour. You can change the size of the eraser tool by pressing ] to increase the size and [ to decrease the size. You can also change the opacity of the eraser tool by clicking once in the opacity data field on the tool bar and using the up arrow on the keyboard to increase and the down arrow to decrease.
- 6. Save as with a new name.

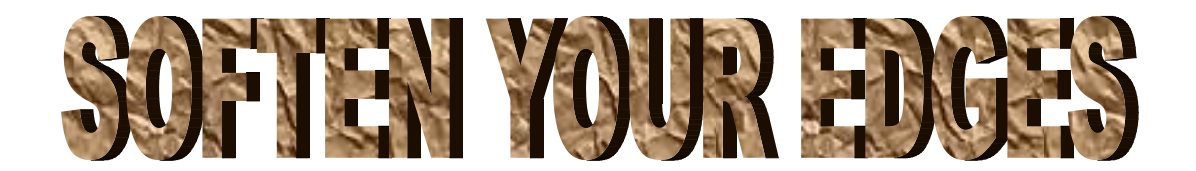

- 1. Open photograph.
- 2. Click round elliptical marquee tool.
- 3. Place your circle around the object you want to be in focus.
- 4. Select, inverse.
- 5. Edit, fill. You can modify your fill with black, white or gray, and also opacity and blending. I usually use about 60 % with white or black, but depends on the photograph.
- 6. Save as with a new name.

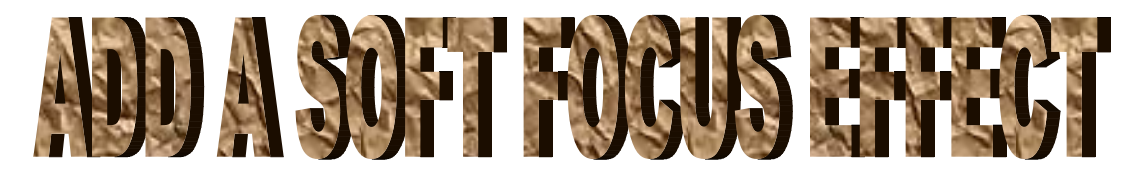

- 1. Click and drag the background later over the New Layer button to duplicate it.
- 2. Click Filter.
- 3. Click Convert for Smart Filters.
- 4. Click OK in the message box.

The background copy layer is changed into a smart object.

- 5. Click Filter.
- 6. Click Blur.
- 7. Click Gaussian Blur.
	- a. When the Gaussian Blur dialog box appears, move it to the side to see the photo.
- 8. Click and drag the Radius slider to blur the image.

*Note: Use a blur of 4 to 8 pixels for low resolution and 10 to 14 pixels for high resolution images.*

- 9. Click ok to apply the blur.
- 10. Click in the layers palette where there is a drop down menu and select Screen. The image becomes very light.
- 11. Click on the bottom of the layers palatte where there is a square with a circle, and create a layers mask.
- 12. Press B to select the brush tool, or select the brush tool.
- 13. Select the size of the brush too, 14 is usually a good size.
- 14. A size just large enough to outline the eye area.
- 15. Click the Airbrush Thumbnail.
- 16. Click here and drag the slider to the left until 40% appears in the Opacity field.
- 17. Paint over the eyes and other important features to bring them out.
- 18. Click the Layer palatte opacity slider to the left to get the amount of glow that you want.

The soft focus is applied to the overall portrait while keeping the main features of the subject in sharp focus.

Good luck and have fun!

Please feel free to call me anytime for help with Photoshop. If I know how to do it, I will gladly share my knowledge. The contract of the contract of the Diane Slaunwhite Contract of the Diane Slaunwhite